## **JUNTA DE ANDALUCIA**

**CONSEJERÍA DE EDUCACIÓN Y DEPORTE IES San Antonio**

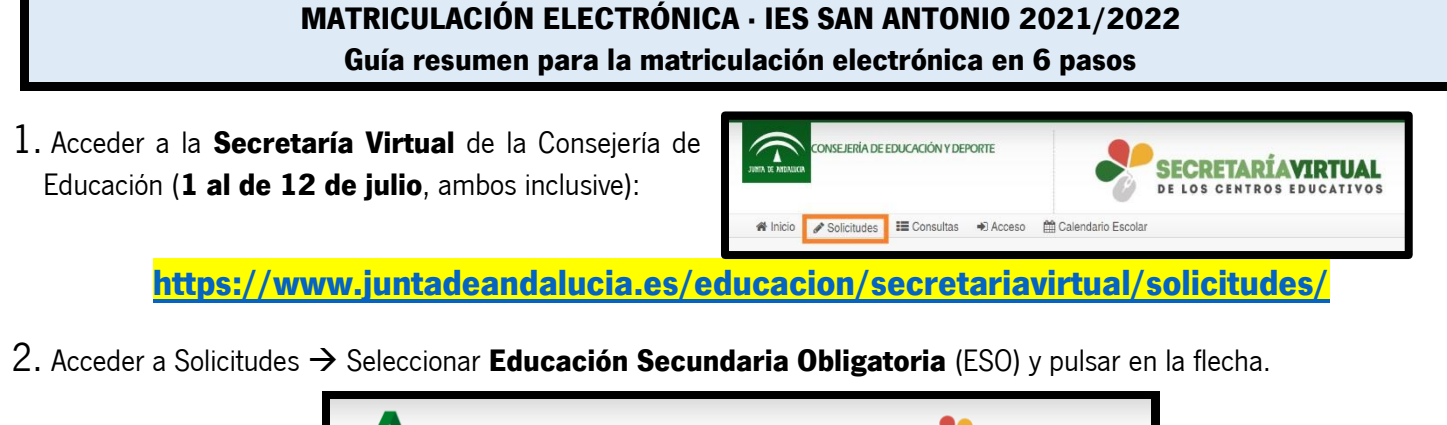

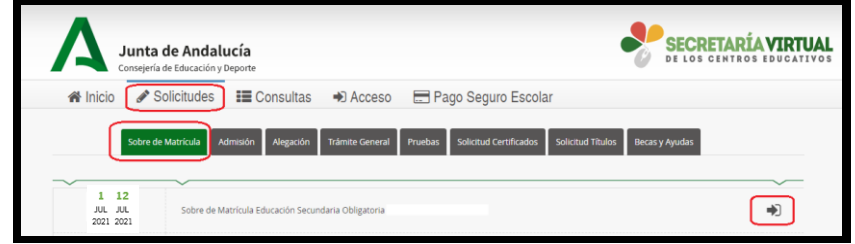

3. De los 3 modos de acceso, seleccionar "Autenticación Identificador Educativo Andaluz (iANDe)" y pulsar en Acceder. **[El iANDe de sus hijos lo tienen en la mensajería de Pasen/iPasen en un mensaje anclado y en el caso de los alumnos de 1º de ESO de nuevo ingreso, también lo han recibido en un mensaje SMS]**

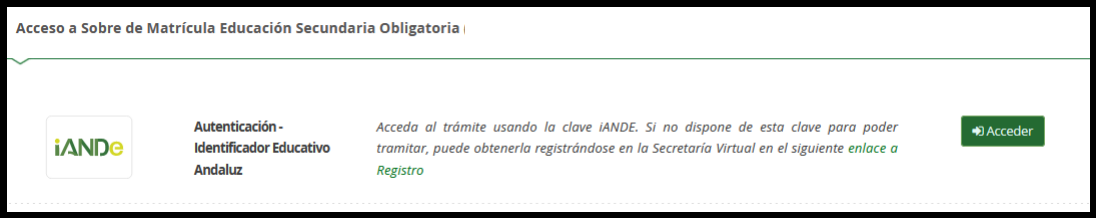

4. Rellenar la mitad inferior de la pantalla ("Identificación de la persona mediante Autenticación"). Todos los datos son del padre/madre/tutor legal salvo la fecha de nacimiento que es del alumno/a a matricular.

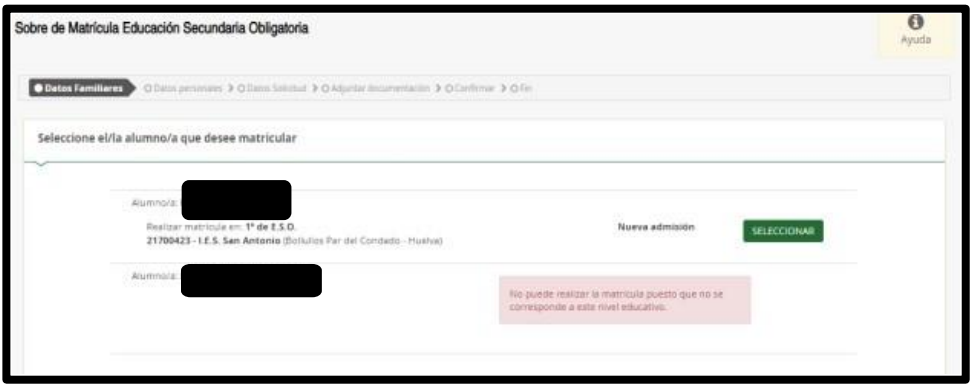

5. Rellenar la matrícula y firmar (solicitando código que le llegará por mensaje SMS).

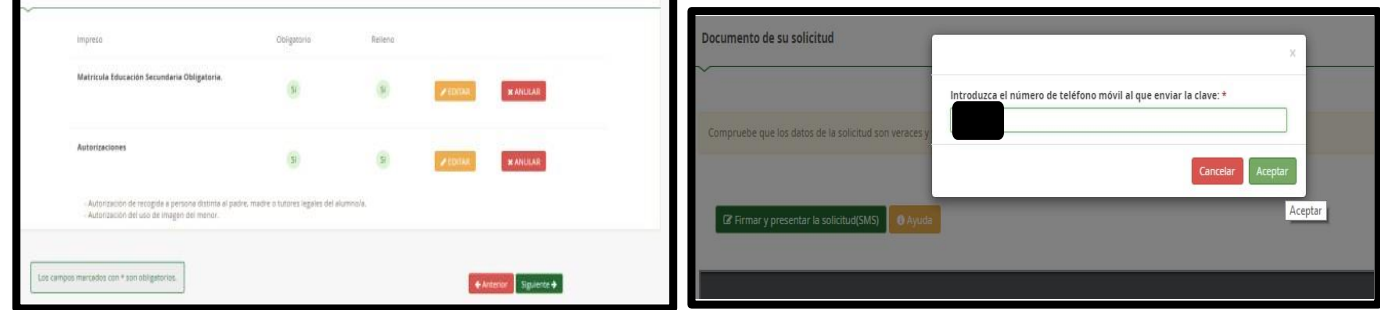

6. Una vez firmada correctamente puede descargarla. Habrá finalizado el trámite.